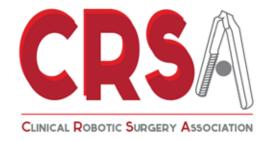

### **Technical Instructions**

How to render a video

Version I.0

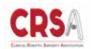

#### How to render a video Version 1.0

### **INDEX**

- 3 Intro
- 4 General Notes

#### CHAPTER I: HOW TO EXPORT A VIDEO IN HD FORMAT

- 5 Premiere
- 6 IMovie

#### CHAPTER 2: HOW TO CONVERT AN HD VIDEO

- 7 Convert on Windows
- 8 Convert on Mac Os

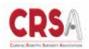

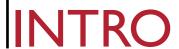

The upload videos ideal format to video portal is MP4 compressed with the H.264 codec. This codec has been developed for high quality videos and can be used for any kind of electronic device: from high definition TVs, HDTV and DVDs to cell phones. The broadcast services are based on H.264 standard and occupy a limited bandwidth compared to MPEG-2 at a much lower transmission frequency. The H.264 is used in the latest Blu generation Ray optical discs. Starting January 2010 from YouTube adopted this codec for the "HTML5" popular version of the website.

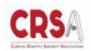

# How to render a video Version 1.0

#### SUGGESTED VIDEO SETTINGS

Video Format: Mp4

Remember: in some assembly software this format might be named differently (eg.

H264, Mpeg-4)

Video Format: MP4

Format PAL 16:9

Resolution: 1280\*720

Video Bitrate: 2,0 mbps

Frame rate: 29,97 fps

Audio Bitrate: 128 Kbps

It is always advisable to render the videos from the original project.

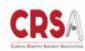

## PREMIERE

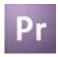

#### IFYOU ARE USING "PREMIERE":

File -> export -> File multimediali

Format: H.264 and select default format

"HD 720p 29,97"

Open Video form and set:

Length Frame: 1280 pixel

Height Frame: 720 pixel

Fps: 29,97

Profile: Master

Level: 3,2

Bitrate Settings: VBR, 2 steps

target bitrate: 2,0

maximum bitrate: 2,4

Open Audio form and set:

Bitrate [KBPS]: 128

To save the preset click on the floppy icon near the format selection

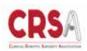

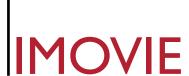

#### IF YOU ARE USING IMOVIE:

Sharing -> export movie using quick time

Export from movie to MPEG-4

Mode: streaming medium

Then click on options

Video format: H264

Data rate: 2000 kbit / sec

Optimized for: streaming

Image Size: 1280X720

Frequency: 29,97

Key Frames: Every 90 frames

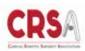

### CONVERT

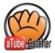

#### **CONVERT FROM WINDOWS**

Go to the following link:

http://www.atube.me/

On the top right corner click on the download latest version button

#### How to convert:

- I) Click on the tab Video Converter
- 2) Drag the video to be converted in the Box
- 3) Select the preset "Mp4 Video 1200kbps"
- 4) Click the button "Convert"

The process may take several hours depending on the type of processor being used and the length of the video

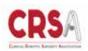

# CONVERT

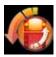

#### CONVERTVIDEO ON MAC OS:

Download the software Any video converter following the link below http://itunes.apple.com/ca/app/any-videoconverter-lite/id479472944? mt = 12

#### How to convert:

1) Drag the video to be converted in the Box

2) Click on profile: Customized MP4 Movie (\*. Mp4)

Select the destination directory

Open the video card:

Video codec: X264

Video size: 640\*480

Video Bitrate: 768

Framerate: 30000/1001

Keep aspect: blunt (spuntato)

Open the sound card:

Audio Codec : aac

Audio bitrate: 64

Sample 44100

Audio Channel 2

A/v Sync: Basic

click su Encode

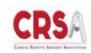